## **ClinicalKey®**

# 進階搜尋

ClinicalKey 提供許多方式最佳化您的搜尋結果, 以下說明將概述如何找到您所需的內容。

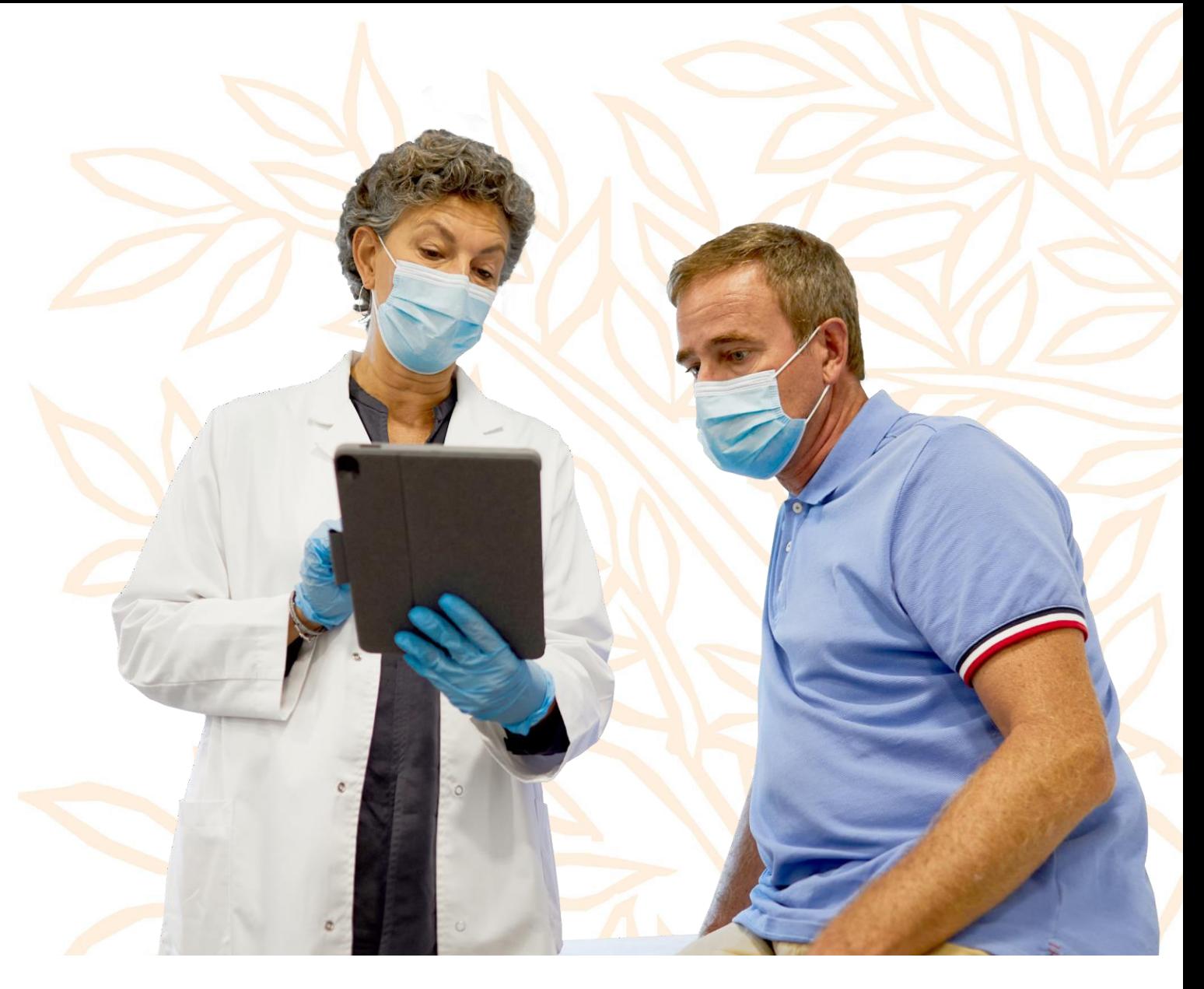

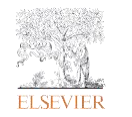

# 關鍵字和範圍檢索

- 1. 造訪 ClinicalKey [www.clinicalkey.com](http://www.clinicalkey.com/) $C$ 並 在搜尋框輸入關鍵字(圖一)。
- (可選)使用搜尋列旁的下拉式選單選取 **2.** 資料的來源種類 (圖二)。

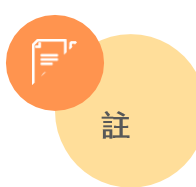

也可以選擇臨床概述以產生疾病或狀態的摘要

3. 按下Enter鍵或右方的 Search 圖標產生檢索 結果

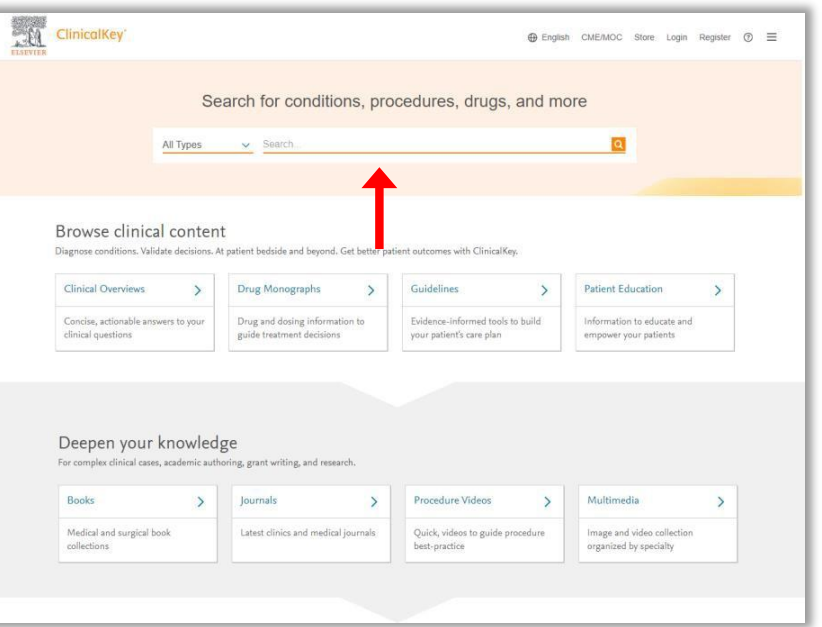

## 圖一 ClinicalKey 首頁、箭頭:搜尋框

#### 顯示的內容類型依您取得的授權而異。

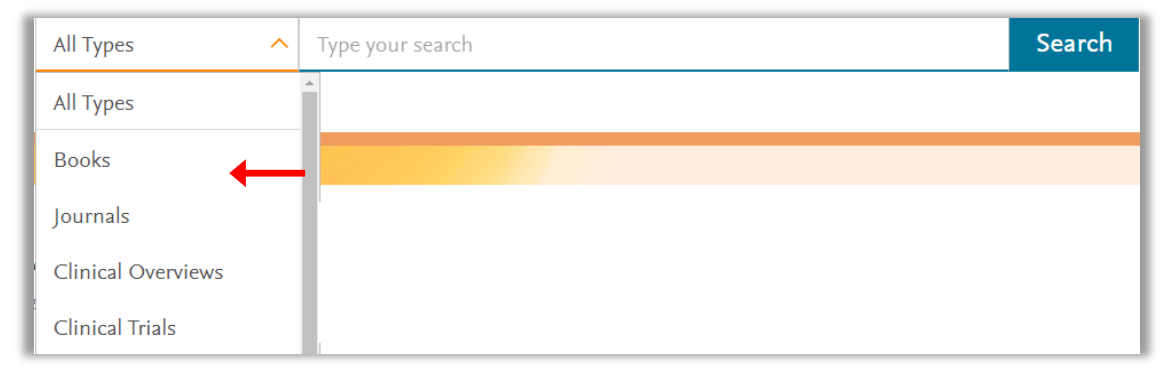

圖二 範圍檢索、箭頭:資料來源種類

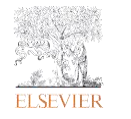

# 篩選和排序

- 選擇檢索條件:透過資料來源、專科別、日期 **4.** 聚焦您的檢索結果 (圖三)。
- 為您的檢索結果評分:提供有關內容可見度 **5.** 的回饋(圖四)。
- **6.** 透過註冊 ClinicalKey 帳號啟用個人化檢索。 個人帳號可以提供您以下功能:
	- 檢索歷史:所有檢索的歷史紀錄,以 • 及使用的檢索條件
	- 儲存檢索結果:點擊☆圖標儲存 •

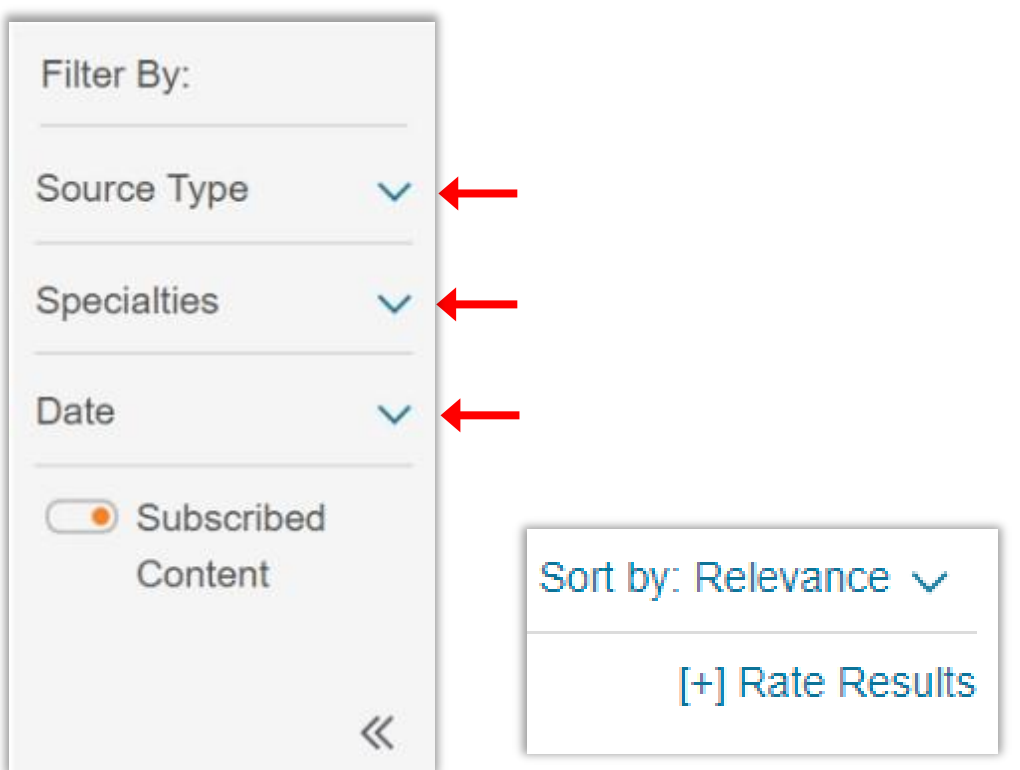

#### 圖三 排序和評價檢索結果、箭頭:篩選條件

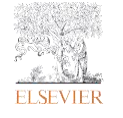

## 切換顯示模式和捷徑

- 切換顯示模式:在經典版和新版檢索結果之間 **4.** 切換 (圖四)。
- 臨床概述捷徑:能快速跳到需要的段落,包含 **5.** 摘要、診斷、檢查工作和治療 (圖四)
- 其他功能:使用儲存、電子郵件發送、影印 **6.** 等附加功能,以最大化利用 ClinicalKey 提供的 豐富內容。

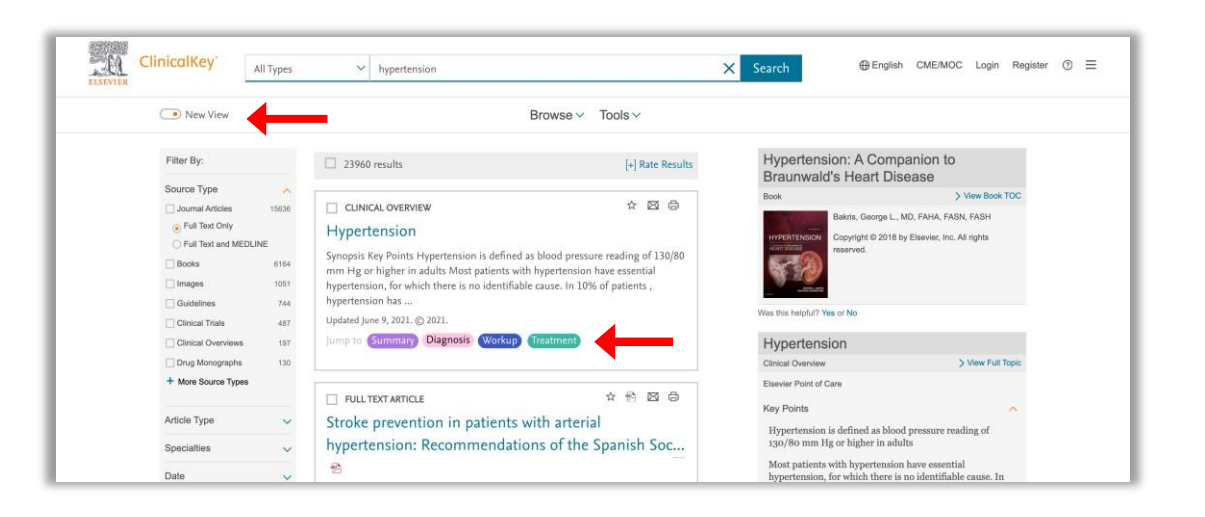

### 圖四 新版 ClinicalKey 檢索結果、箭頭、切換顯示模式:捷徑

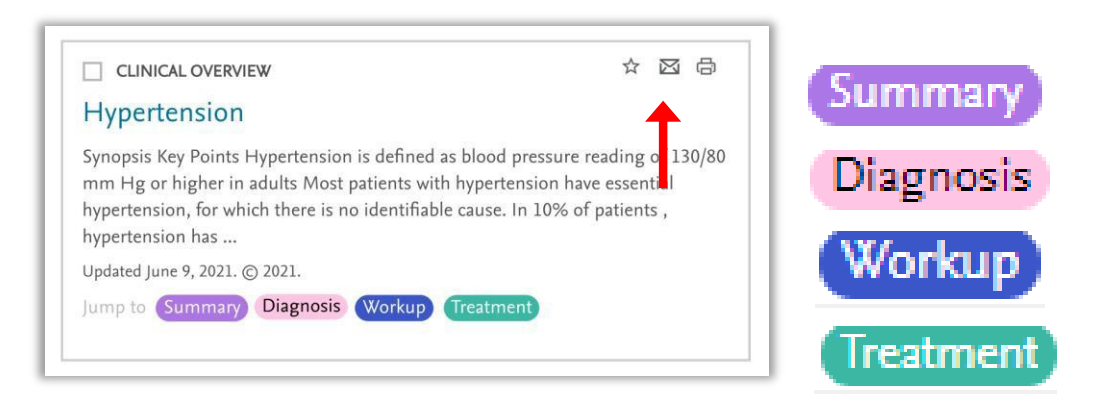

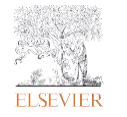